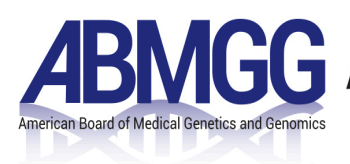

# Program Director and Program Staff Portal Reference Sheet

Please use this sheet as a reference for your work in the ABMGG Portal. As new developments are made newer versions will be posted on the ABMGG website. If you have any questions please submit a ticke[t here.](https://drive.google.com/open?id=1VZoDuPO-exqQIIuaOn_0uKHIe70D-zWcVsIAKrTNtqs)

### Dashboard

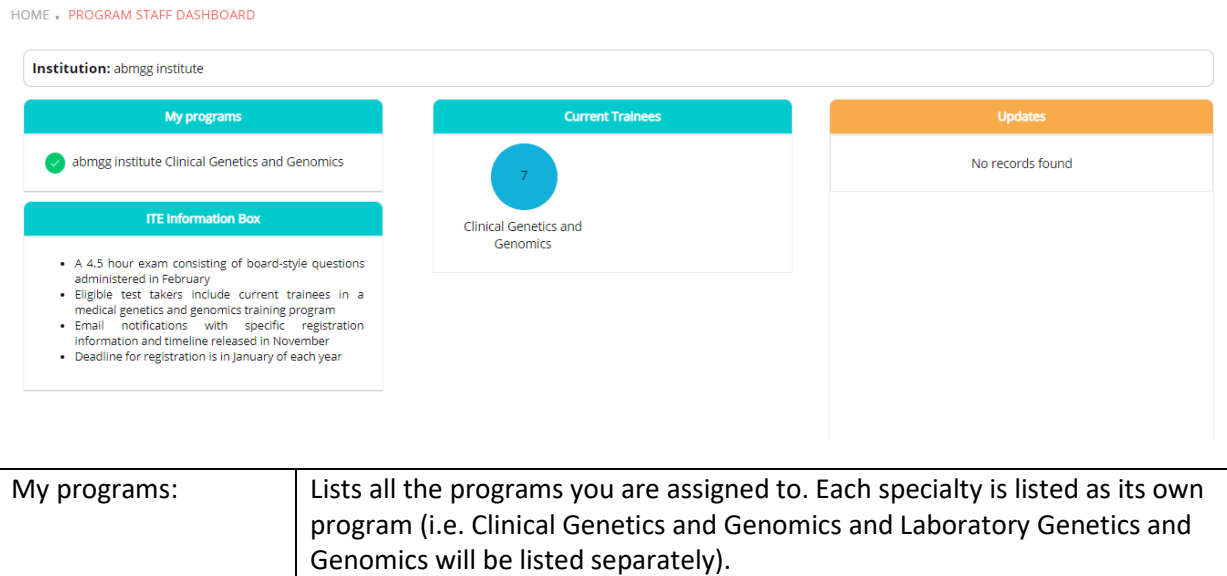

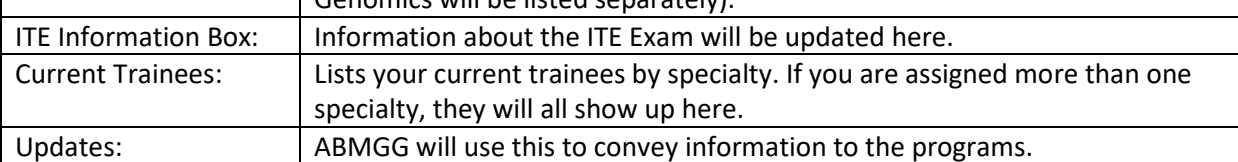

### Adding a Trainee

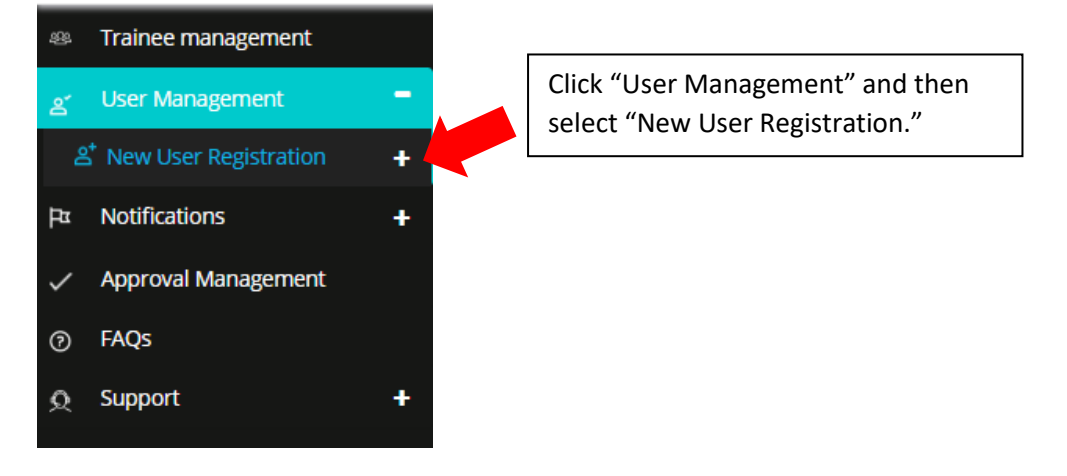

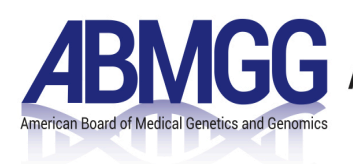

## Role Information

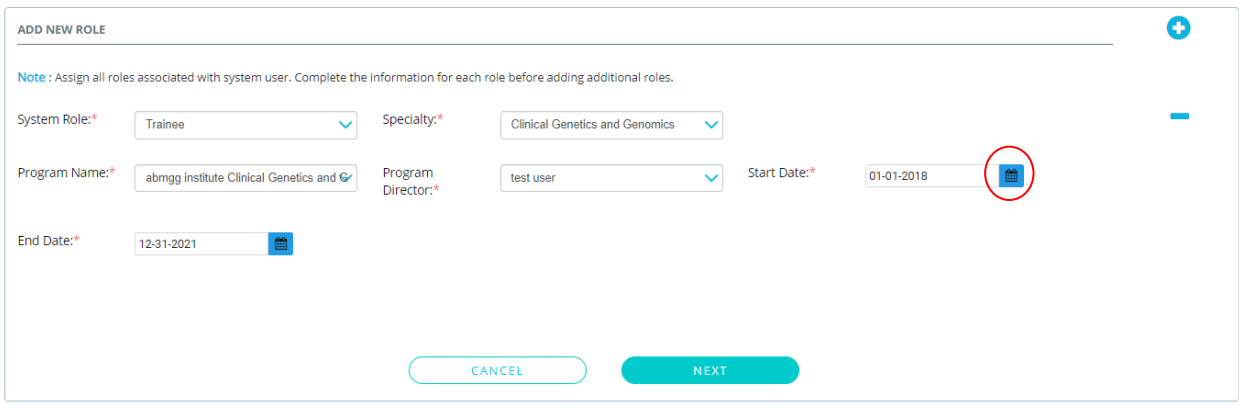

Use the drop-down menus to select all the corresponding information. Note: You must use the blue calendar button to select a date, it will not save if you just type the date. The end date will autopopulate based off the set program duration for your program.

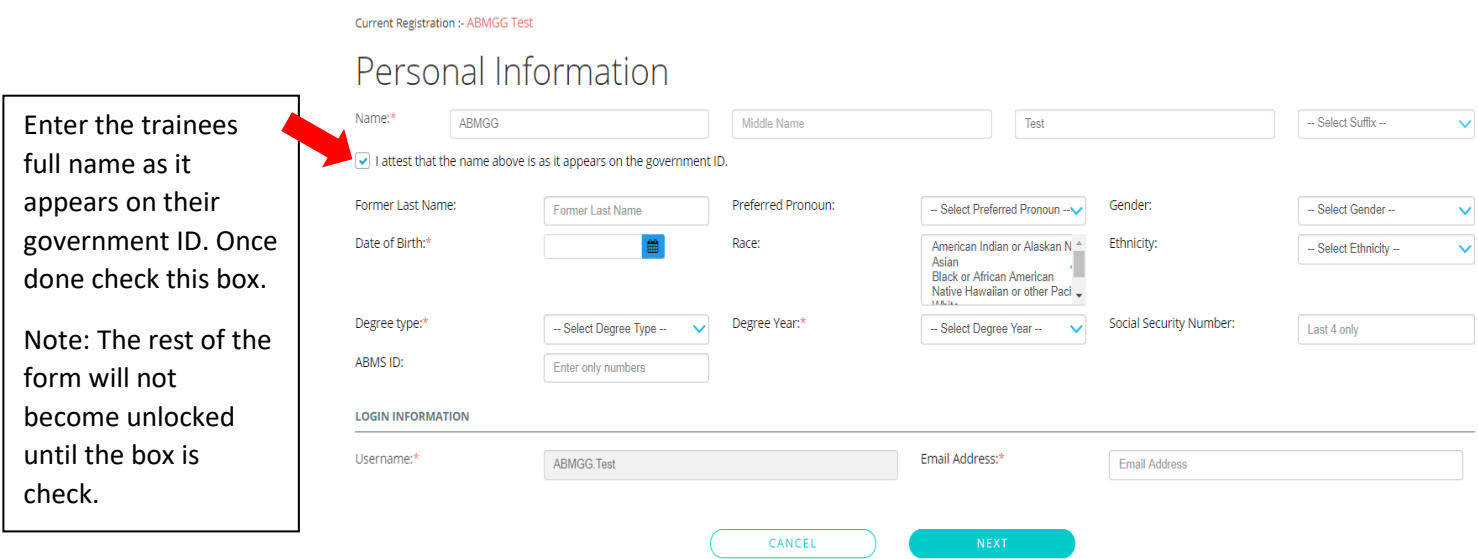

The required fields for adding a trainee are: Date of Birth, Degree Type (i.e. MD, PhD, etc.), Degree Year (the year they earned their doctorate degree), and email. The username will be auto-populated. Once all required fields are complete, press next to proceed.

Next, you will see the **Contact Information** screen. You can fill this out if you have the information or allow the trainee to fill it out. Nothing on this page is required information for you to enter.

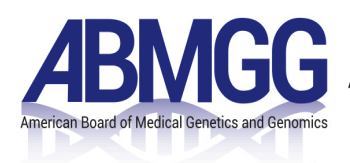

Current Registration:- ABMGG Test

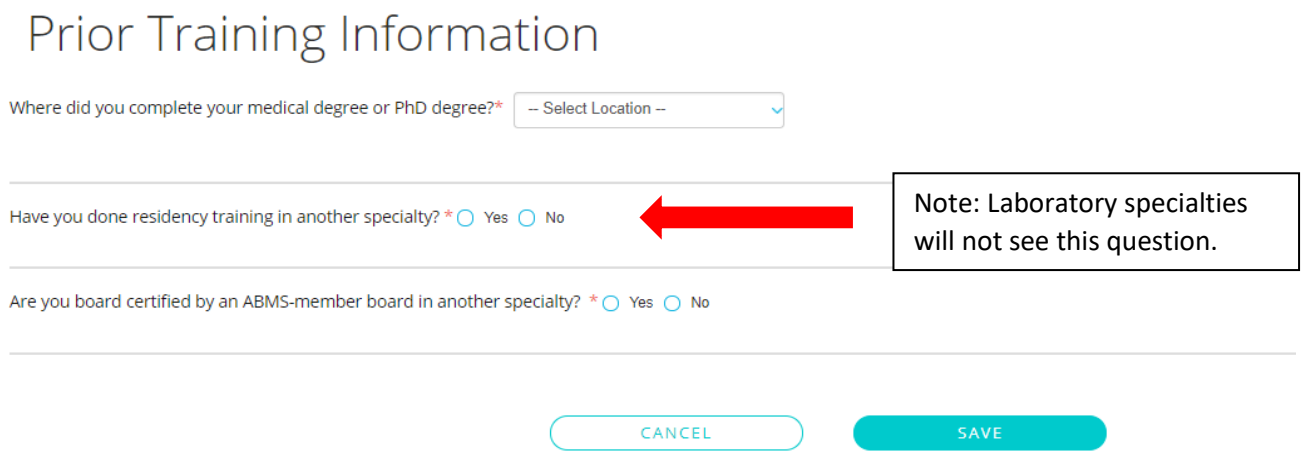

The last page is the **Prior Training Information**. It uses the terms "you/your" as if you are filling it out as the trainee. These fields are required to be filled out by the staff member adding the trainee to the portal.

Clicking "Save" automatically registers this trainee with your program. Each trainee added goes to the Administrator for final approval.

#### Trainee Management

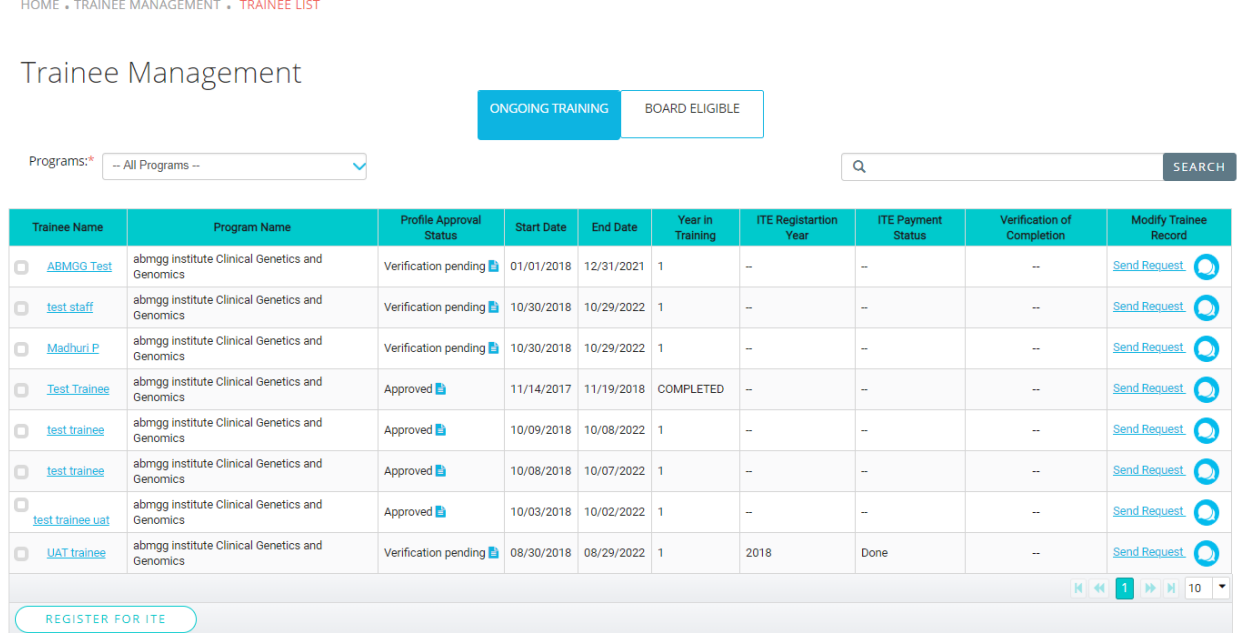

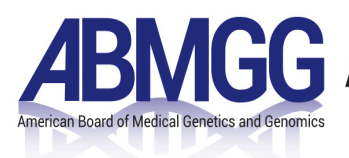

In the **Trainee Management** section you are able to view all trainees in each of your "Programs" or specialties. Using the Programs drop down, you can select a specialty to view trainees in one specialty at a time.

At the top of the page, there is a switch button between **Ongoing Training** and **Board Eligible**. The **Ongoing Training** tab will show all trainees wo are currently in training or have completed training, but have not been verified yet. The **Board Eligible** tab will show those who have completed training and have a Verification of Completion of Training form complete. Board eligible individuals will remain in the **Board Eligible** tab until they pass the ABMGG Certification Exam or if their board eligibility status expires.

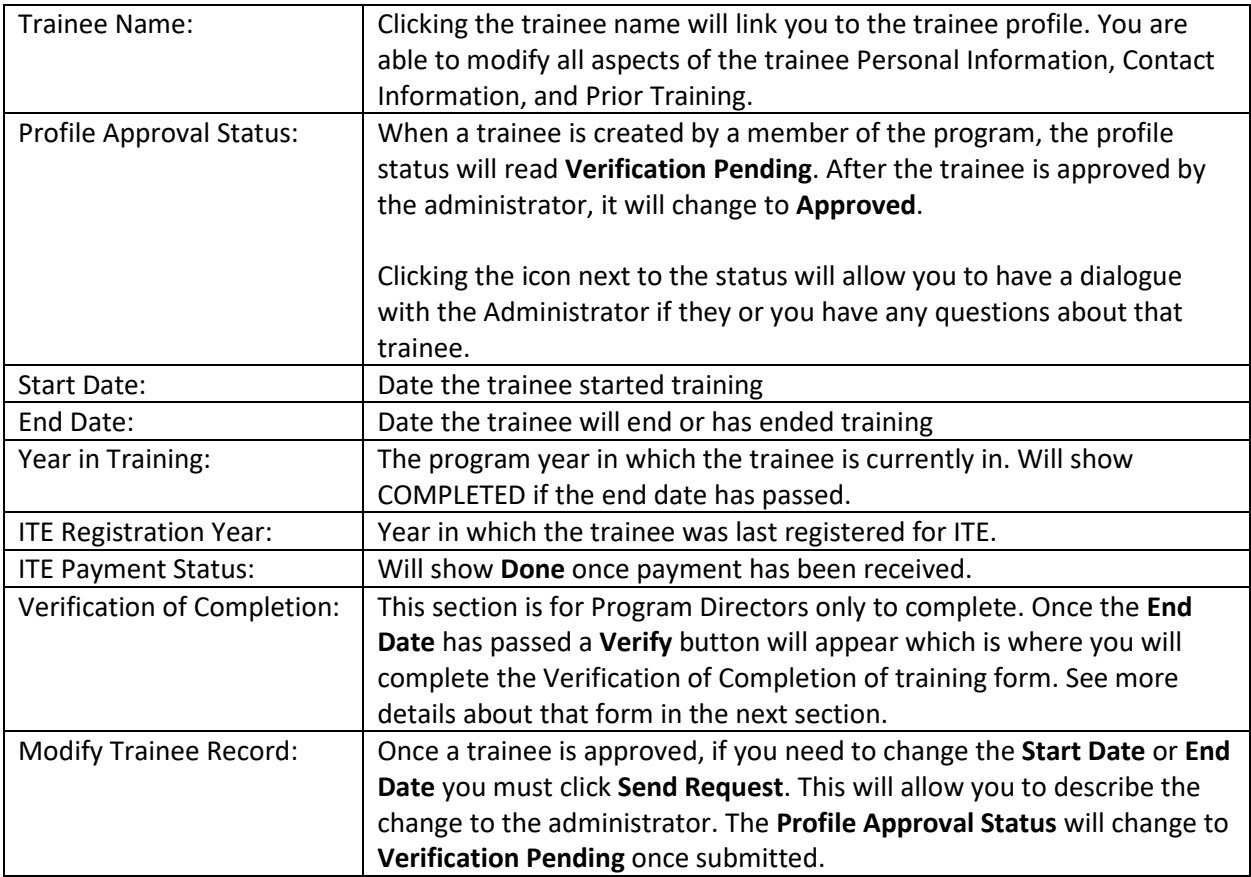

### Verification of Completion of Training

To complete this form go to the **Ongoing Training** tab in **Trainee** Management. Once a trainee's end date has passed, the **Verify** button in the **Verification of Completion** column will link you to the form to be completed.

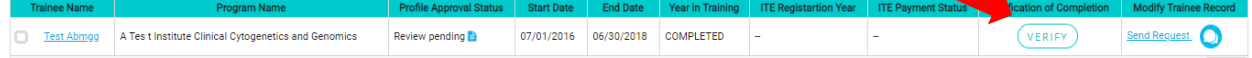

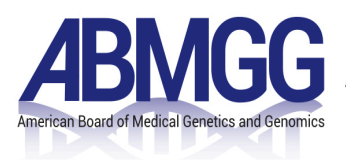

The **Program Director Attestation of Completion of Training** form will then open. All trainee information will be automatically copied from the trainee profile to the top part of the form. As the program director, you will have to individually check all the boxes the trainee meets.

#### Sample form:

- Satisfactorily followed the course of instruction designed for this program.
- Ø Satisfactorily met the program competencies/milestones in each of the following areas:
	- Patient Care
	- Medical Knowledge
	- Practice Based Learning
	- Professionalism
	- System-Based Practice
	- Interpersonal and Communication Skills

7 Not taken leaves of absence or vacation exceeding those allowed by the Board and training program.

<sup>2</sup> Completed and submitted to the program director a logbook that meets all requirements.

achieved the appropriate knowledge, skills, ability and judgment to provide competent clinical care in medical genetics and genomics specialty.

- demonstrated good moral and ethical character.
- If I attest that this person is ready to move on to the independent practice in their specialty of their medical genetics and genomics.

At the bottom of the form there is a comment box. If you do not check one of the boxes, please describe in the comments why you omitted. Please review the form before you submit, because **once the form is submitted it cannot be edited.** After you submit, the trainee will automatically switch to the **Board Eligible** screen.

#### Verification of Ongoing Training

During a Certification Examination year (odd years only), you will be required to submit an Ongoing Training form for trainees who will complete training between January 1 and July 31 of that year AND submitted his/her application for the examination.

NOTE: If a trainee has not submitted a Certification Examination Application, you will receive an error. You do **NOT** need to fill out the Ongoing Training form for non-applicants.

You will find the form as you would the Verification of Completion of training form. Go to the **Ongoing Training** tab in **Trainee** Management. Once a trainee's end date has passed, the **Verify** button in the **Verification of Completion** column will link you to the form to be completed.

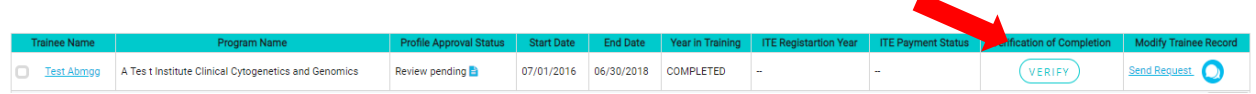

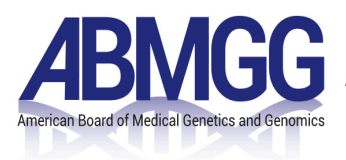

Once that button is clicked you will see a dropdown at the top, after **Select the status** with the option to either fill out the Ongoing Training or Completion of Training form. For trainees who have not yet completed, you will select **Ongoing Training**.

NOTE: You must click both attestations on the form. If, for any reason, you cannot attest to either statement, please email **ABMGG@abmgg.org**.

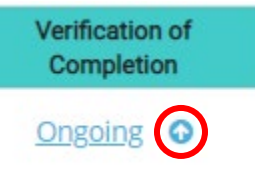

After submission, you can click on Ongoing in the Verification of Completion column and view the completed Ongoing Training form. When you are ready to submit the Verification of Completion form, click the blue arrow and it will open the form.

### ITE Registration

To register your trainees for the In-Training Exam (ITE) go to the Trainee Management section of the portal.

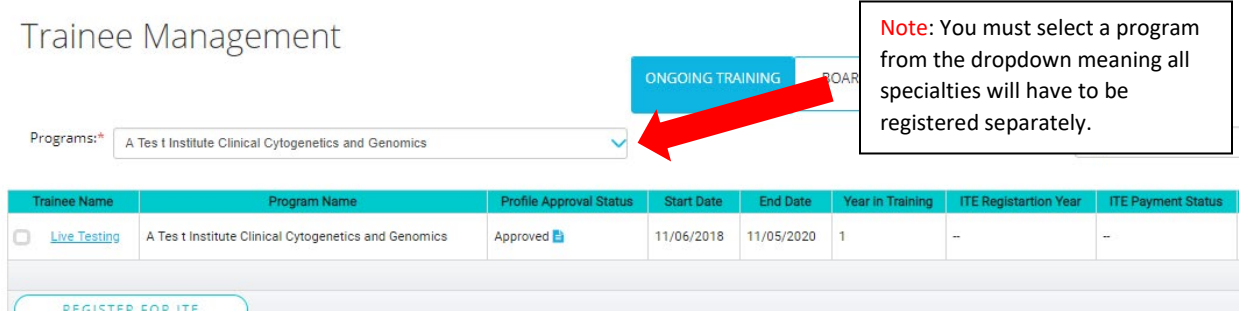

Once a program is selected you use the check box next to the trainee's name(s) you wish to register. After you select all eligible trainees that you wish to register click the **Register for ITE** button at the bottom of the chart. You will get a pop up that says "Are you sure? Do you want to register for next year" with a Yes and No option. To proceed, press yes.

After selecting **Yes** you will see a screen with all selected trainees. If you are paying by Credit Card you will be prompted to pay here. If you are paying my check, you have the option to enter the check number, but do not have to. This is also where you will indicate if ADA Accommodations are required.

After submitting, the trainees whom you registered will have **2020** in the **ITE Registration Year** column. If you paid by Credit Card, the **ITE Payment Status** will say **Done** or **Received**; if you are paying by check it will say **Pending** until the check has been received.

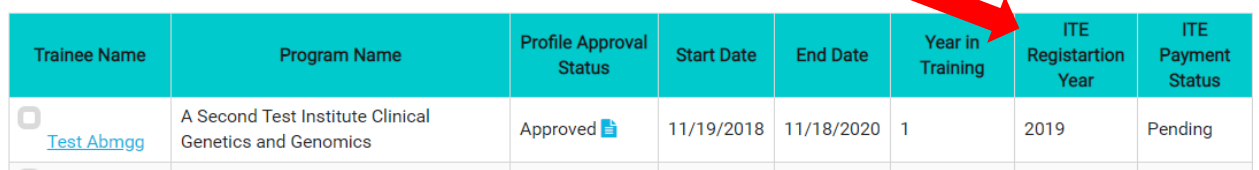